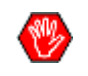

This document is only updated when deploying new features to the electronic application. Last update: January 26, 2025

# **Table des matières**

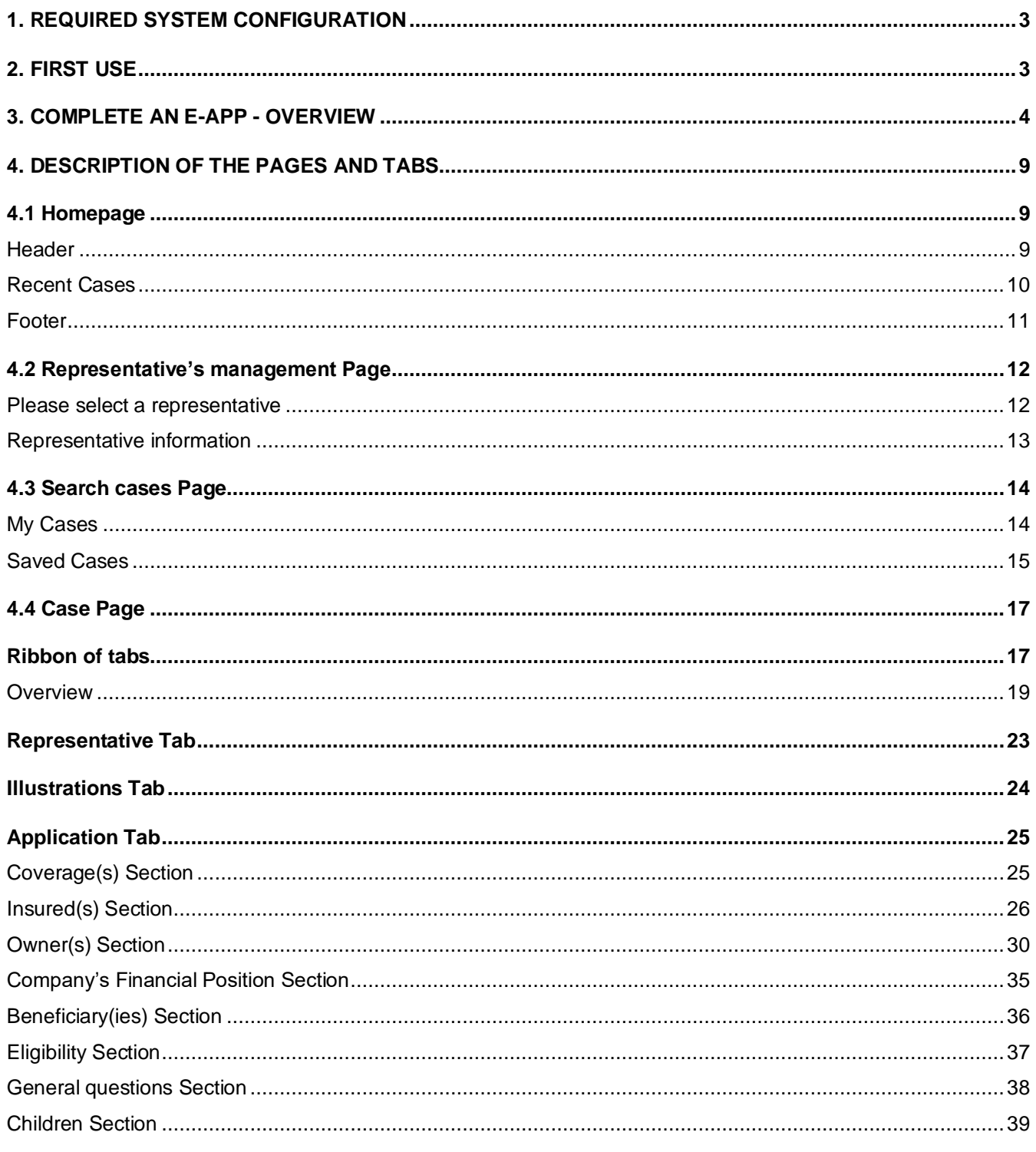

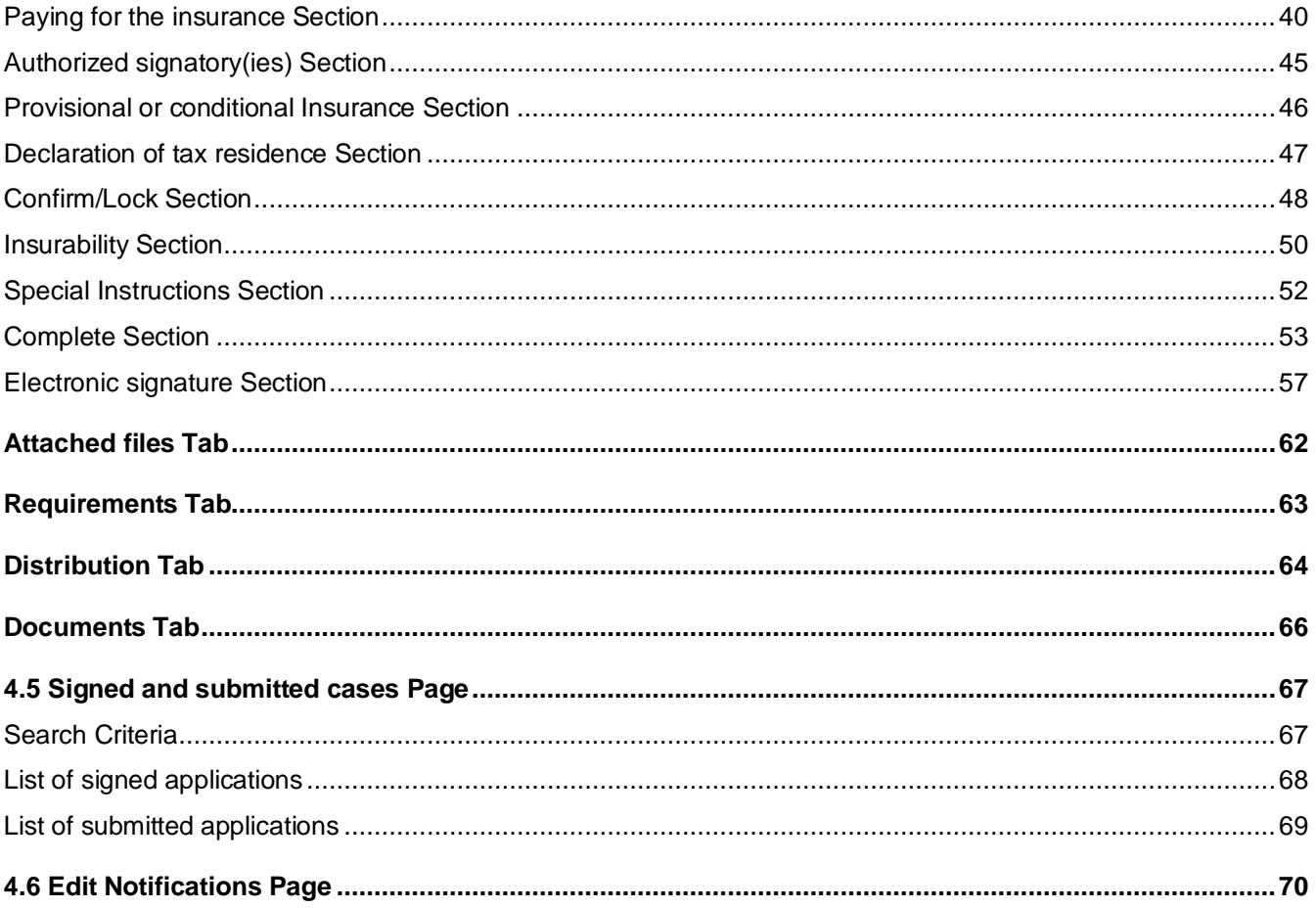

# <span id="page-2-0"></span>**1. REQUIRED SYSTEM CONFIGURATION**

Back TOC 3

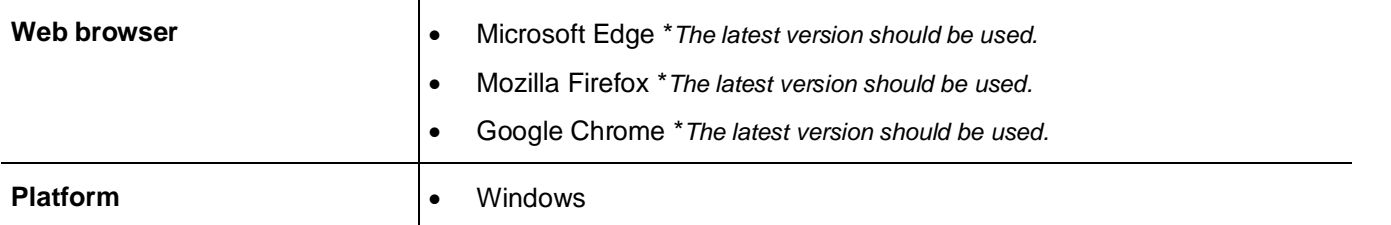

# <span id="page-2-1"></span>**2. FIRST USE**

Back TOC 3

✓ **Initiate the first session of DSign in Web mode.**

To initialize the tool correctly.

✓ **Verify and complete the section "Representative's management".**

All codes belonging to the representative must be completed.

✓ **When creating the first case, the right representative's code must be selected in the "Representative" tab.**

Default code that will be assigned to the new cases until the selection of a different code.

# <span id="page-3-0"></span>**3. COMPLETE AN E-APP - OVERVIEW**

Back TOC 3

```
\mathcal{B}^{\bullet}
```
The following steps are part of the process of completion and of high-level submission. For more details, see <mark>DESCRIPTION OF THE PAGES AND TABS</mark>.

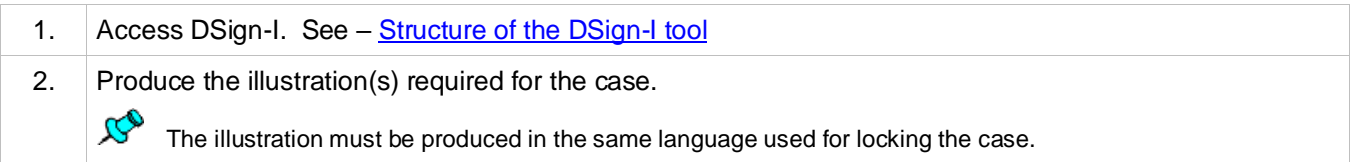

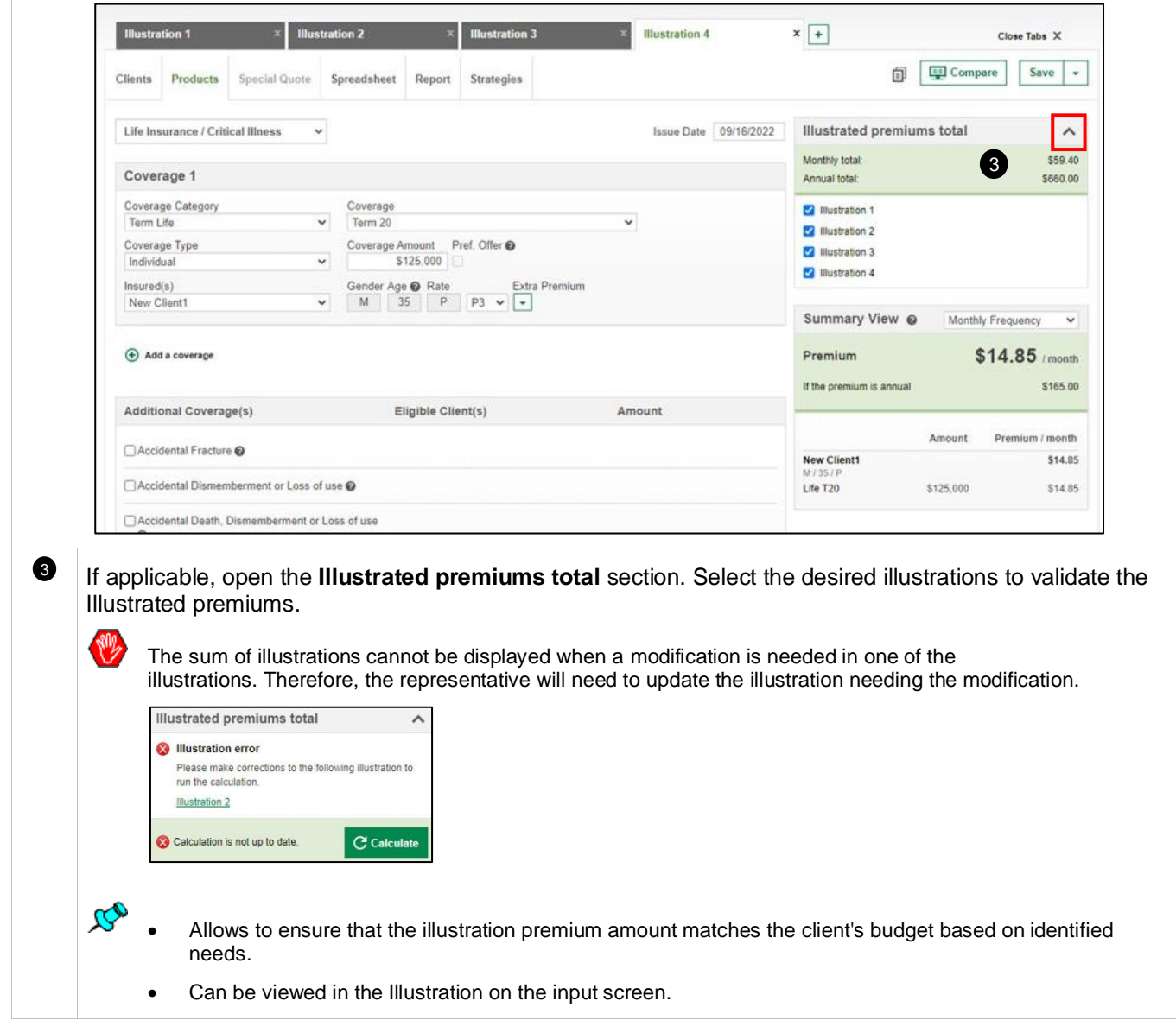

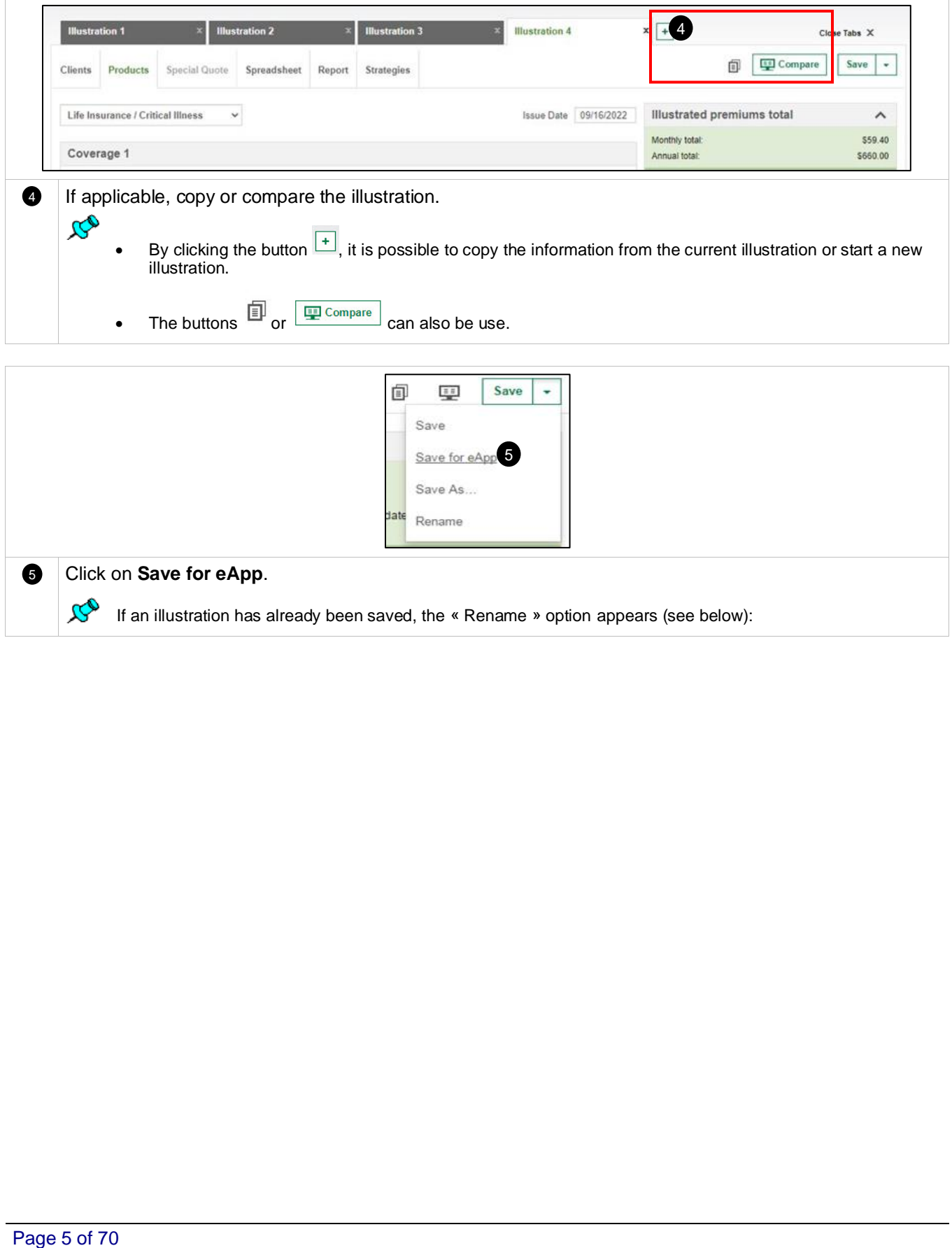

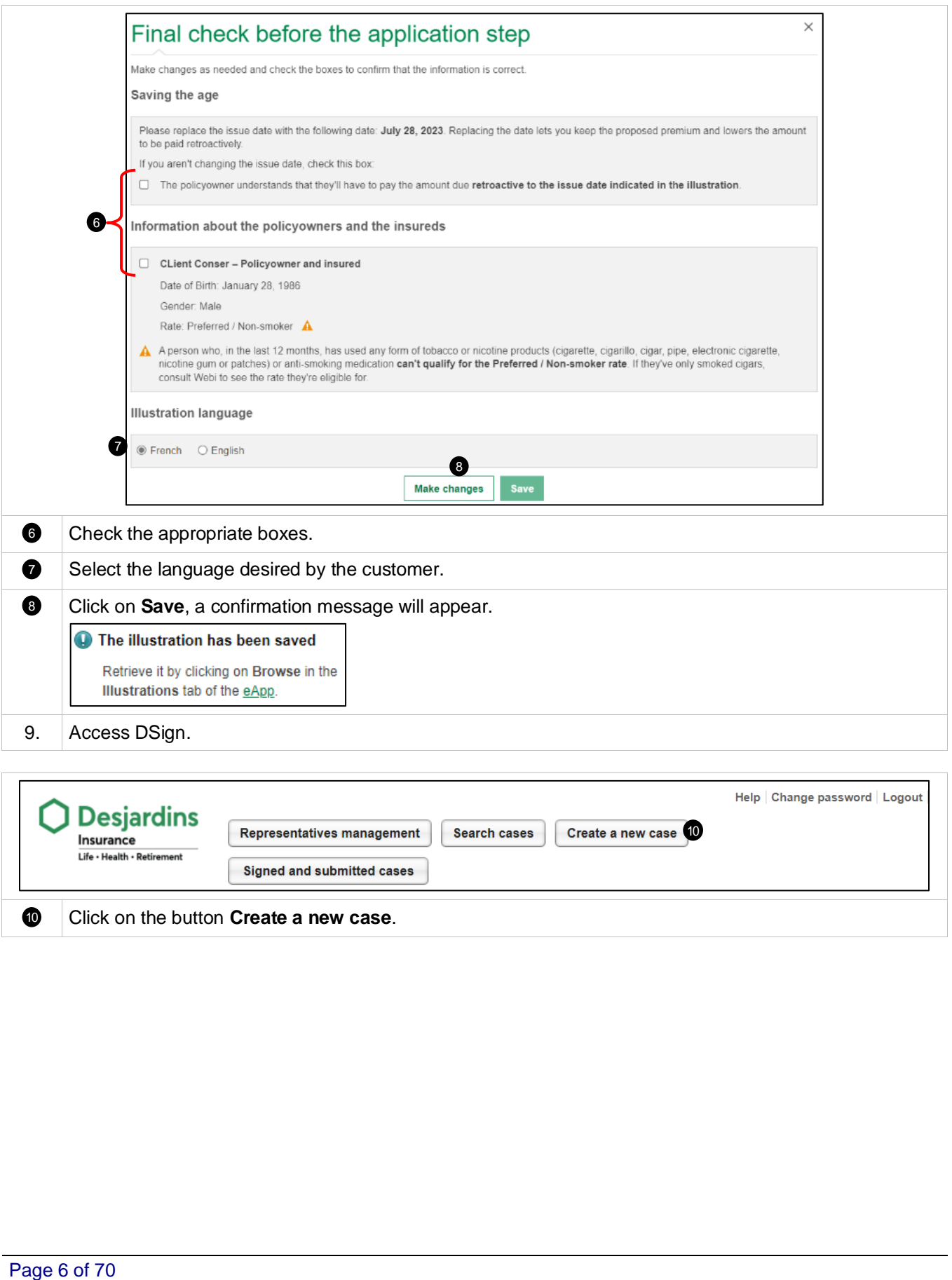

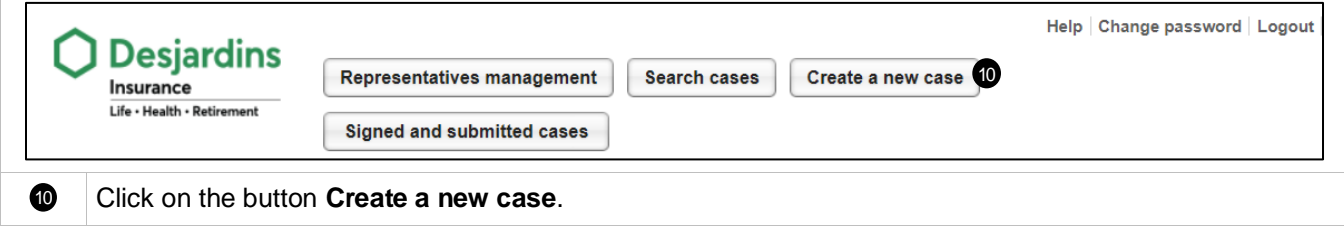

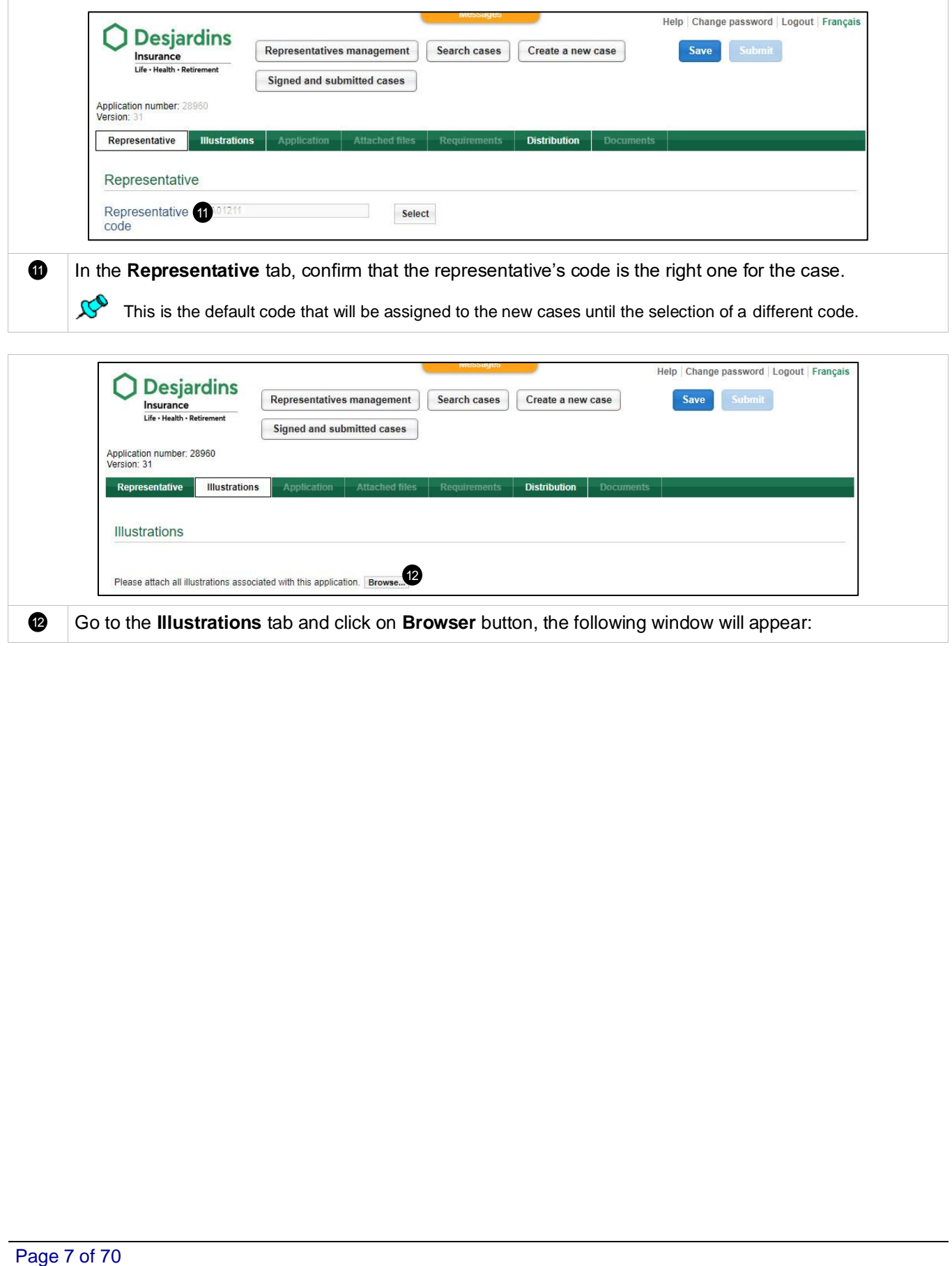

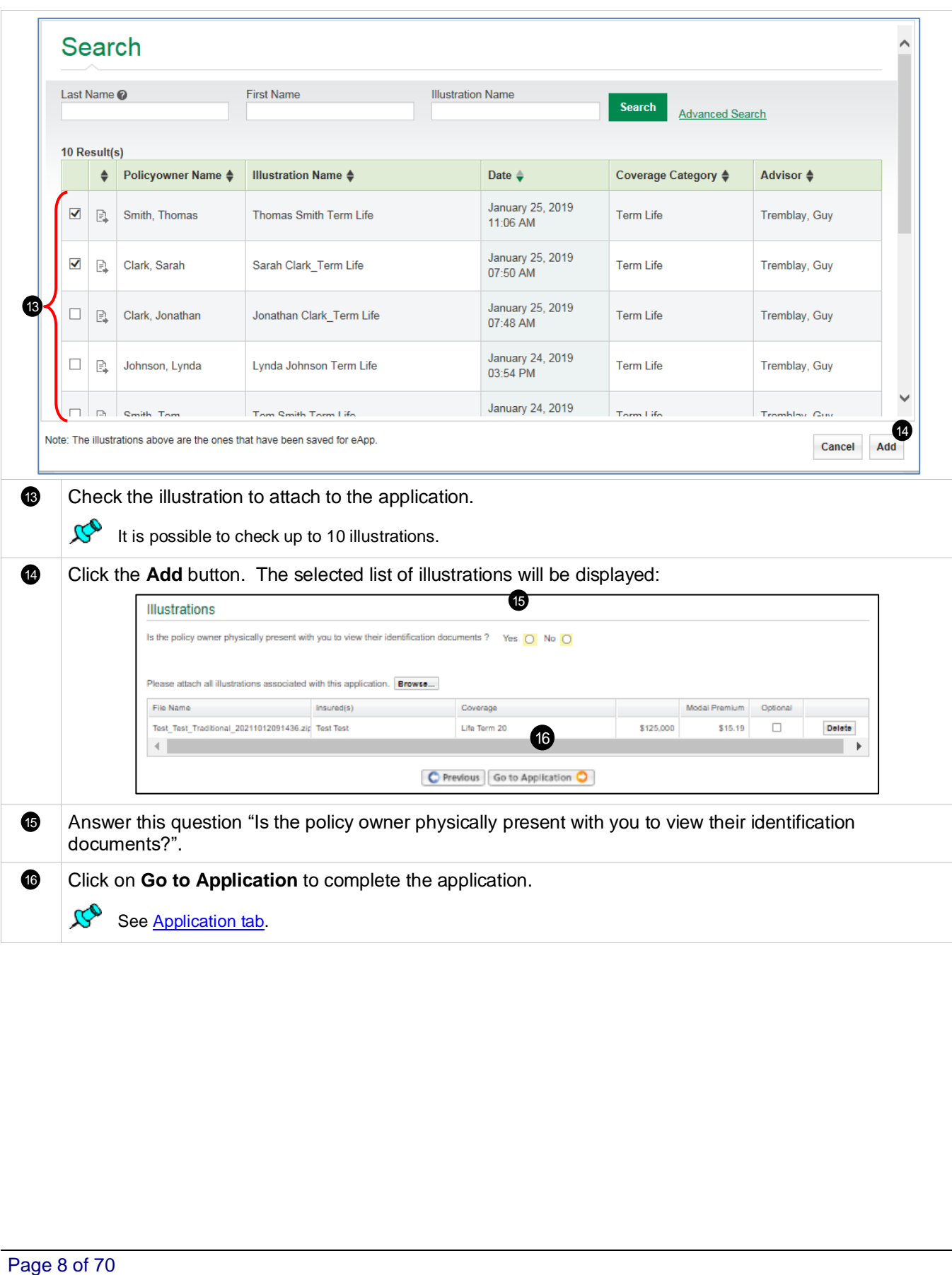

# <span id="page-8-0"></span>**4. DESCRIPTION OF THE PAGES AND TABS**

# <span id="page-8-1"></span>**4.1 Homepage**

## <span id="page-8-2"></span>**Header**

 $\overline{ }$ 

The header can be accessed from any page of the tool (Web version).

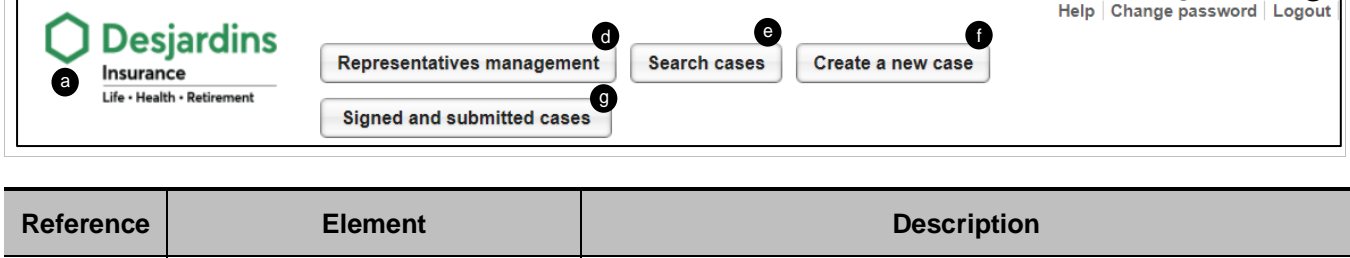

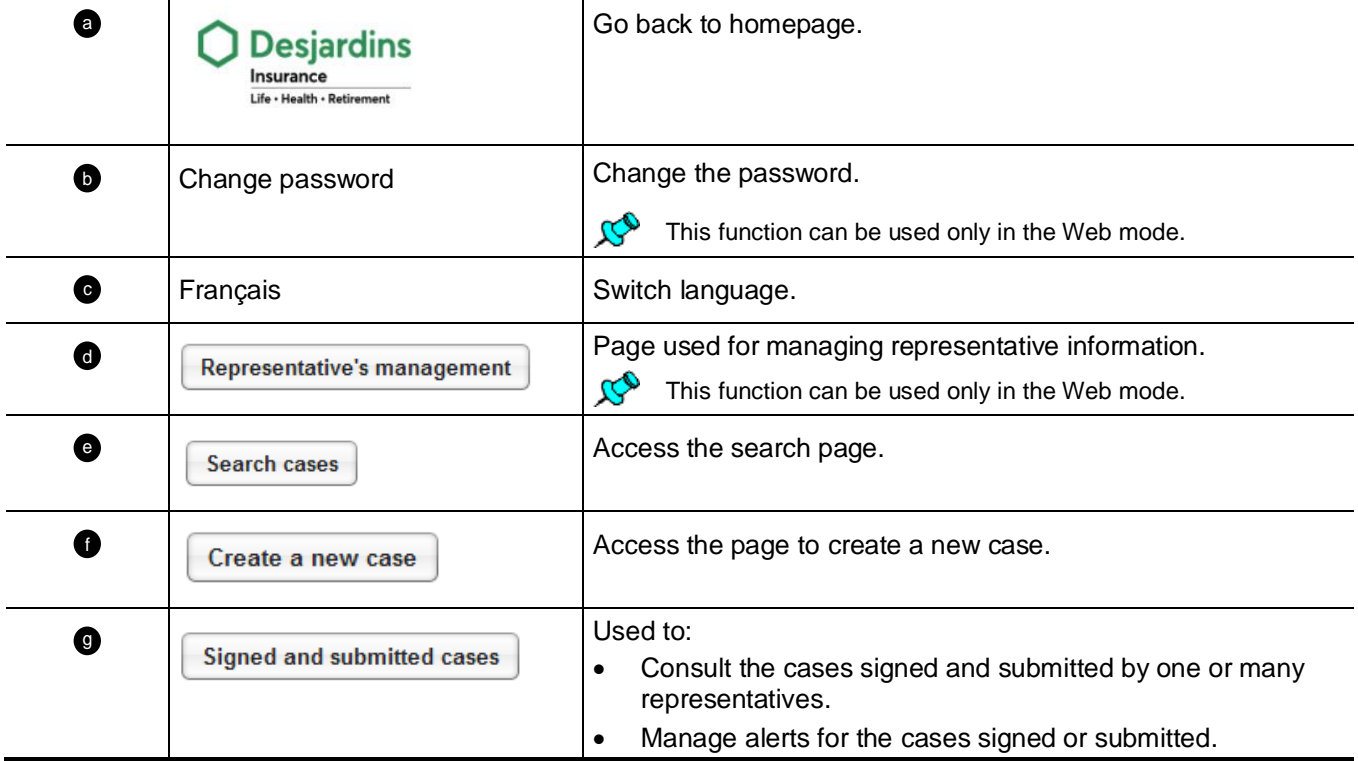

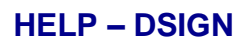

Beginning of section a

Back TOC 3

Back TOC 3

 $\bullet$  c

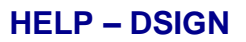

## <span id="page-9-0"></span>**Recent Cases**

#### Beginning of section <mark>a</mark>

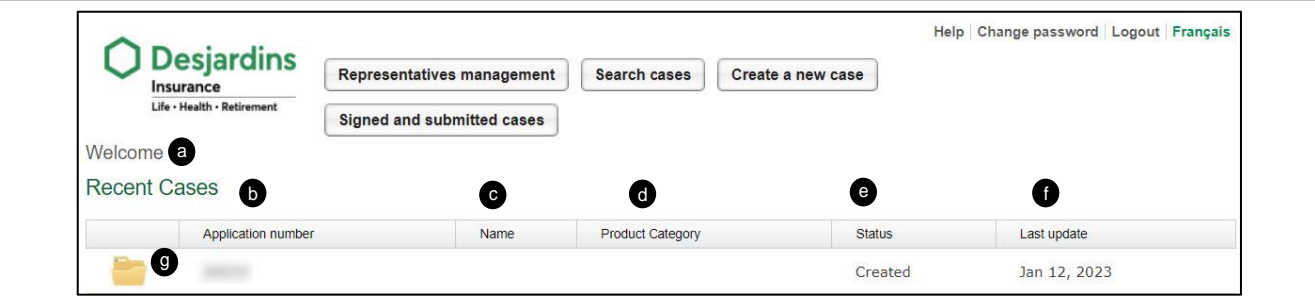

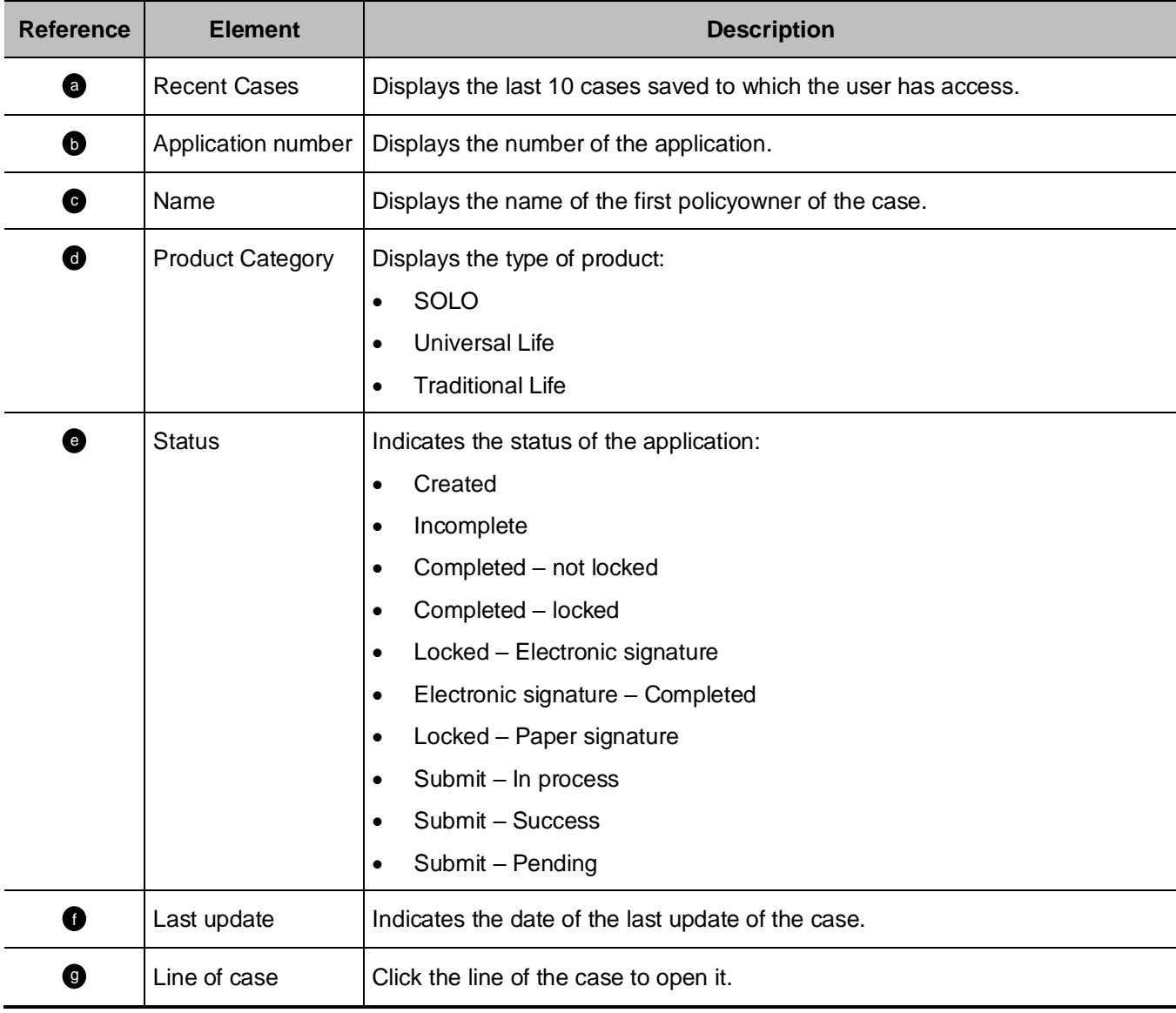

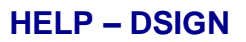

## <span id="page-10-0"></span>**Footer**

 $\overline{\Gamma}$ 

Beginning of section <mark>a</mark>

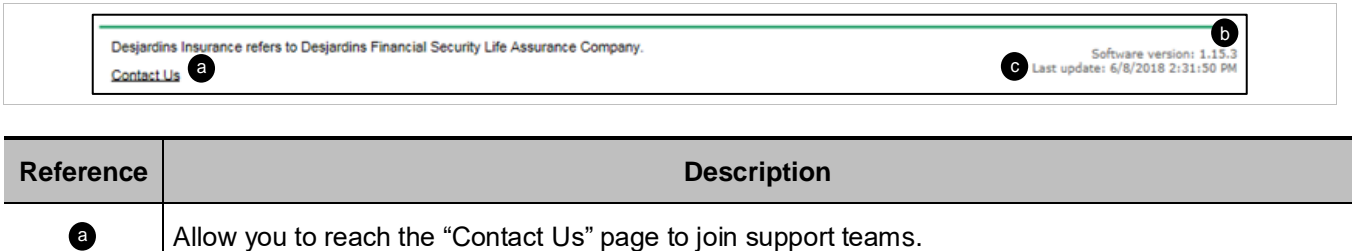

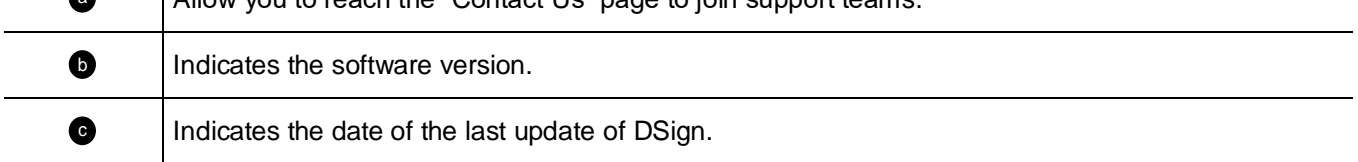

# **4.2 Representative's management Page**

## <span id="page-11-0"></span>• To access the page, click on the button "Representative's management" of the header.

• The page is used to search/select a representative and to consult/change his information.

#### <span id="page-11-1"></span>**Please select a representative**

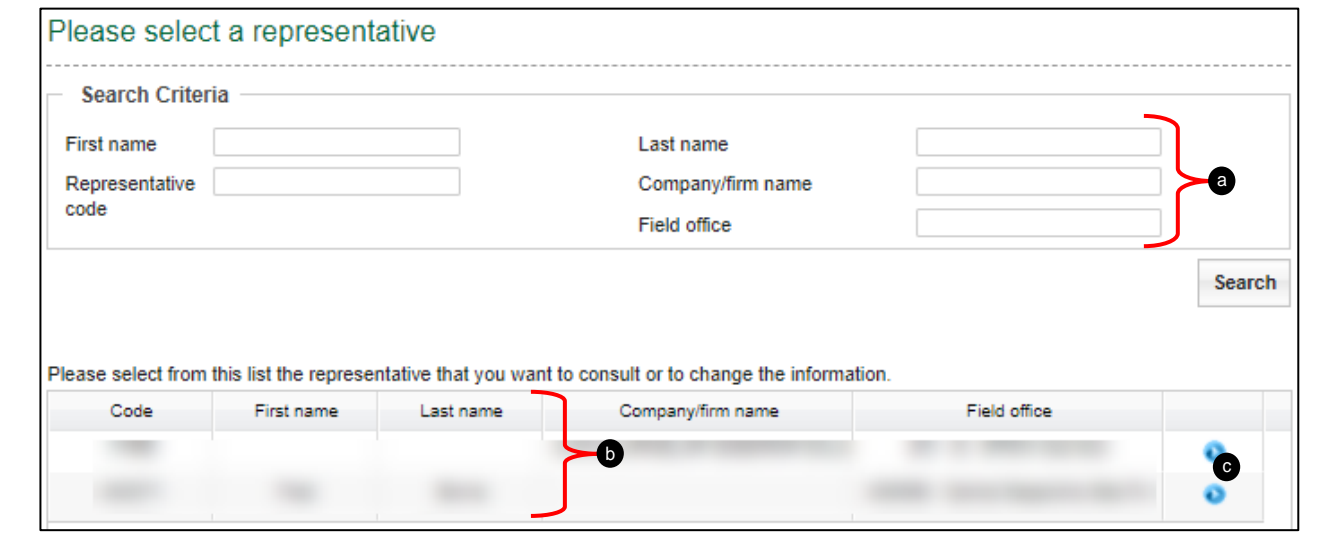

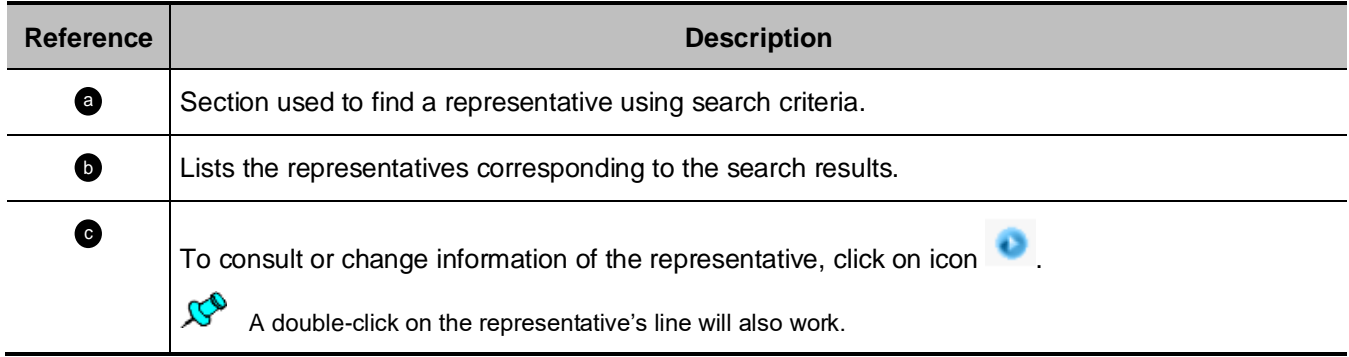

Beginning of section <mark>2</mark>

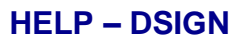

## <span id="page-12-0"></span>**Representative information**

Beginning of section <mark>a</mark>

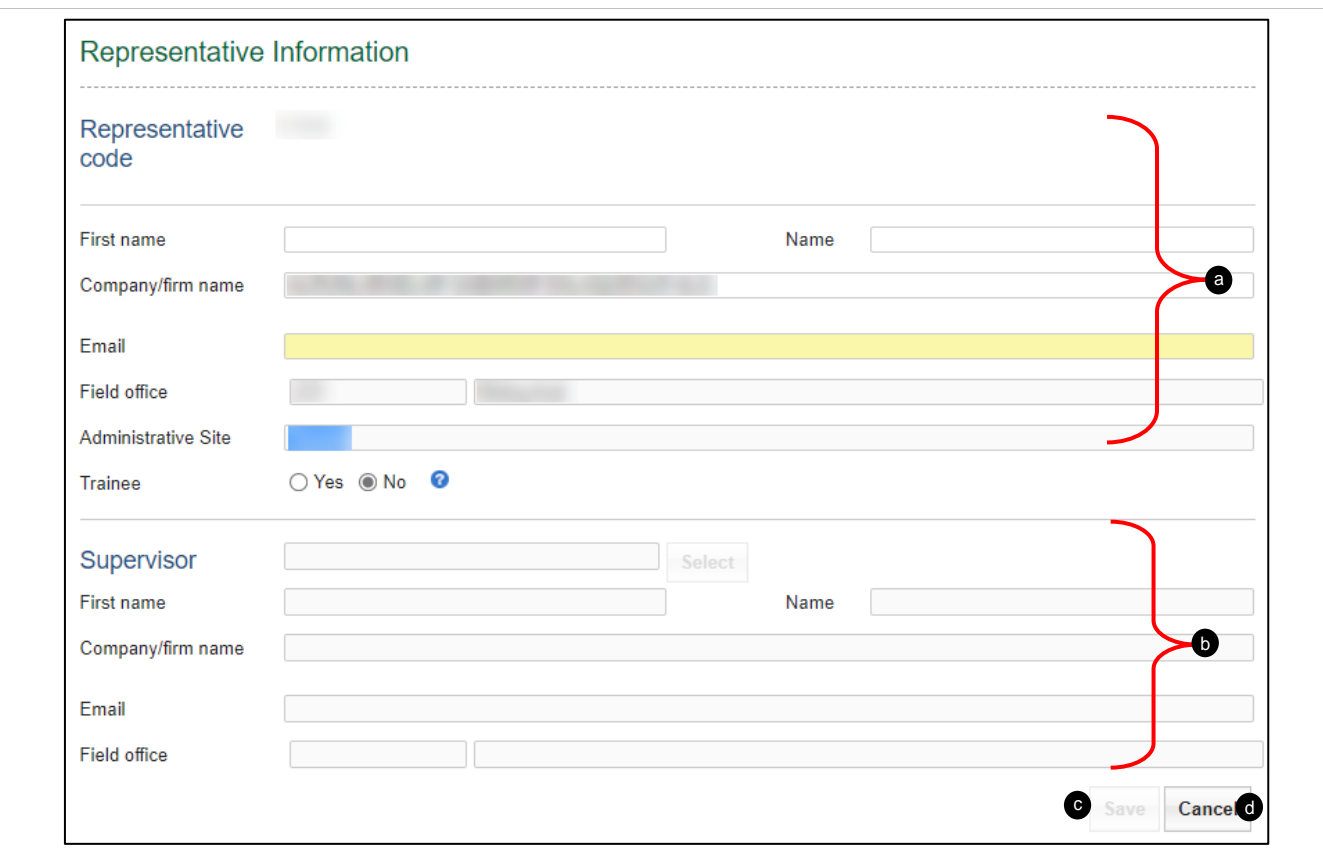

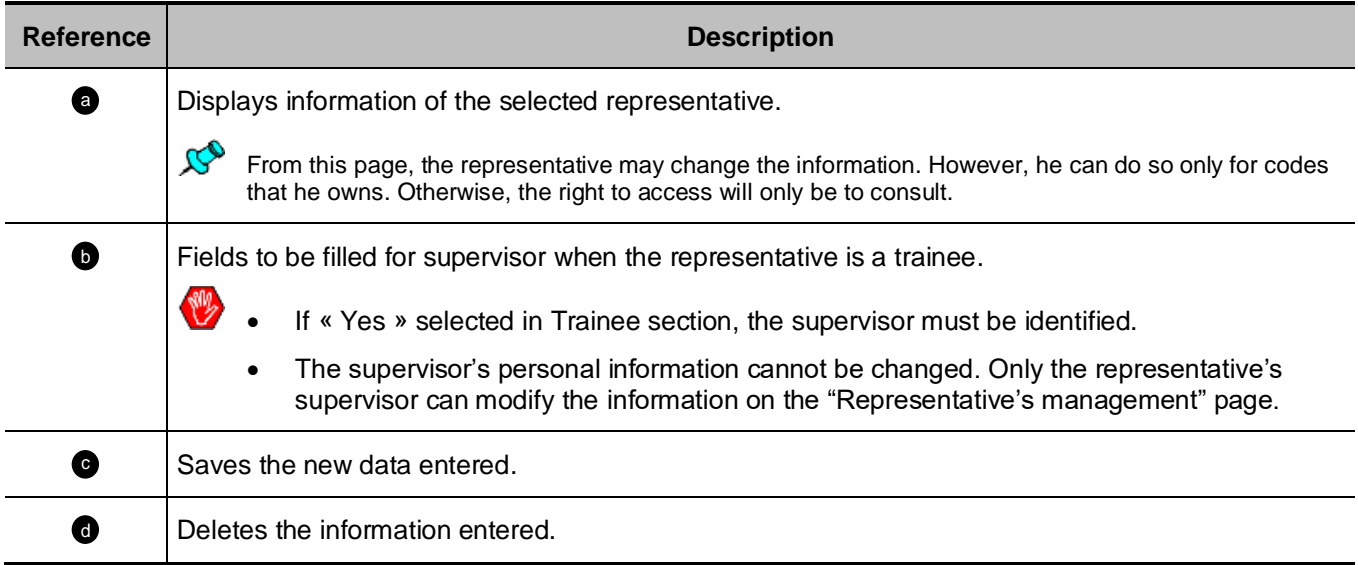

# <span id="page-13-0"></span>**4.3 Search cases Page**

The page is accessible when clicking on the button "Search cases" in the header of the homepage or in the page of a case. It is used to consult all cases to which the user has access.

#### <span id="page-13-1"></span>**My Cases**

 $\mathcal{R}^{\bullet}$ 

#### Beginning of section <mark>2.</mark>

Back TOC 3

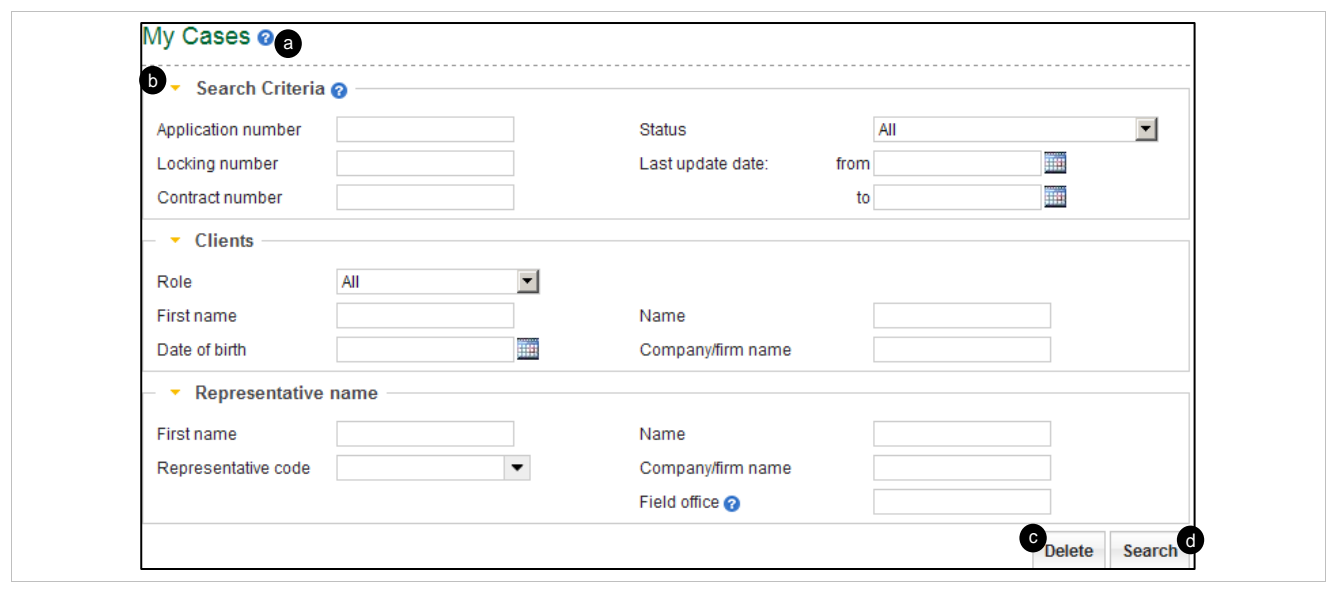

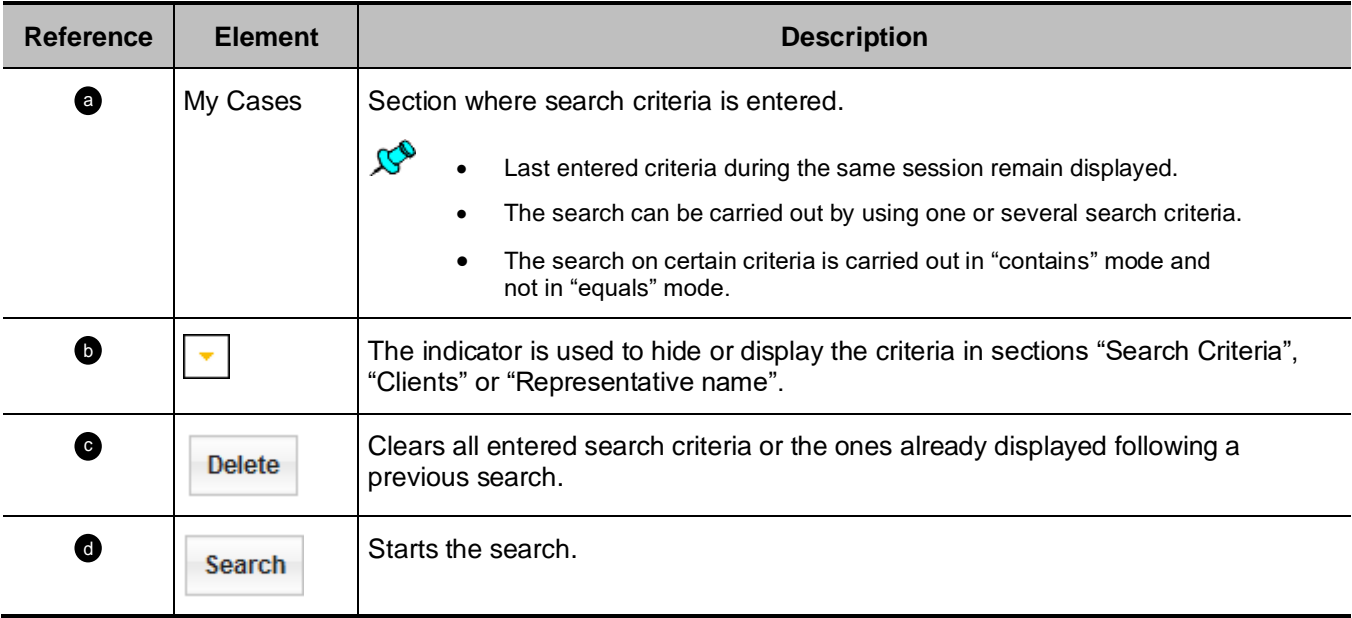

## <span id="page-14-0"></span>**Saved Cases**

Beginning of section <mark>2.</mark>

- The section is displayed when launching the search from the "My Case" section from the page "Search Case".
	- When opening the page, if no previous research has been launched, it displays all the cases to which the user has access.

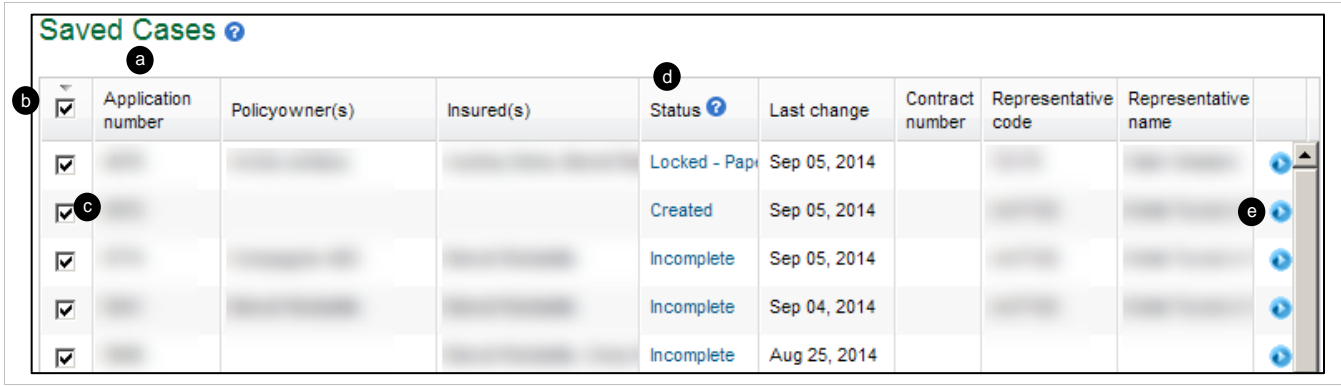

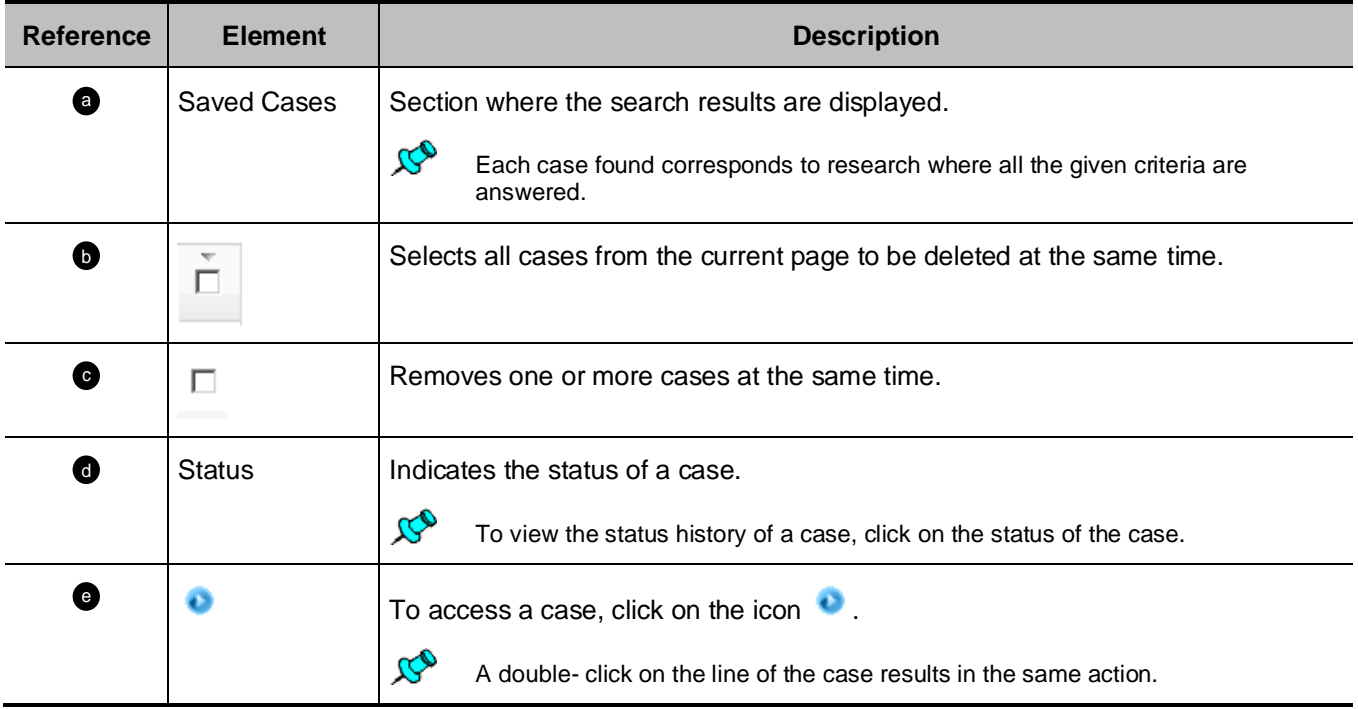

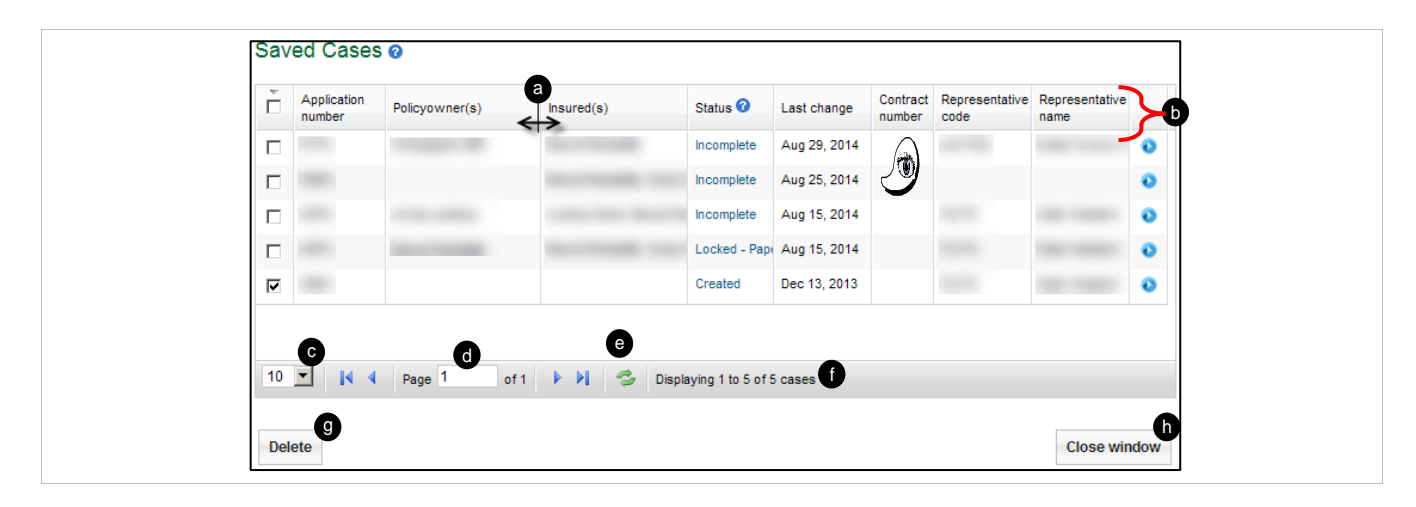

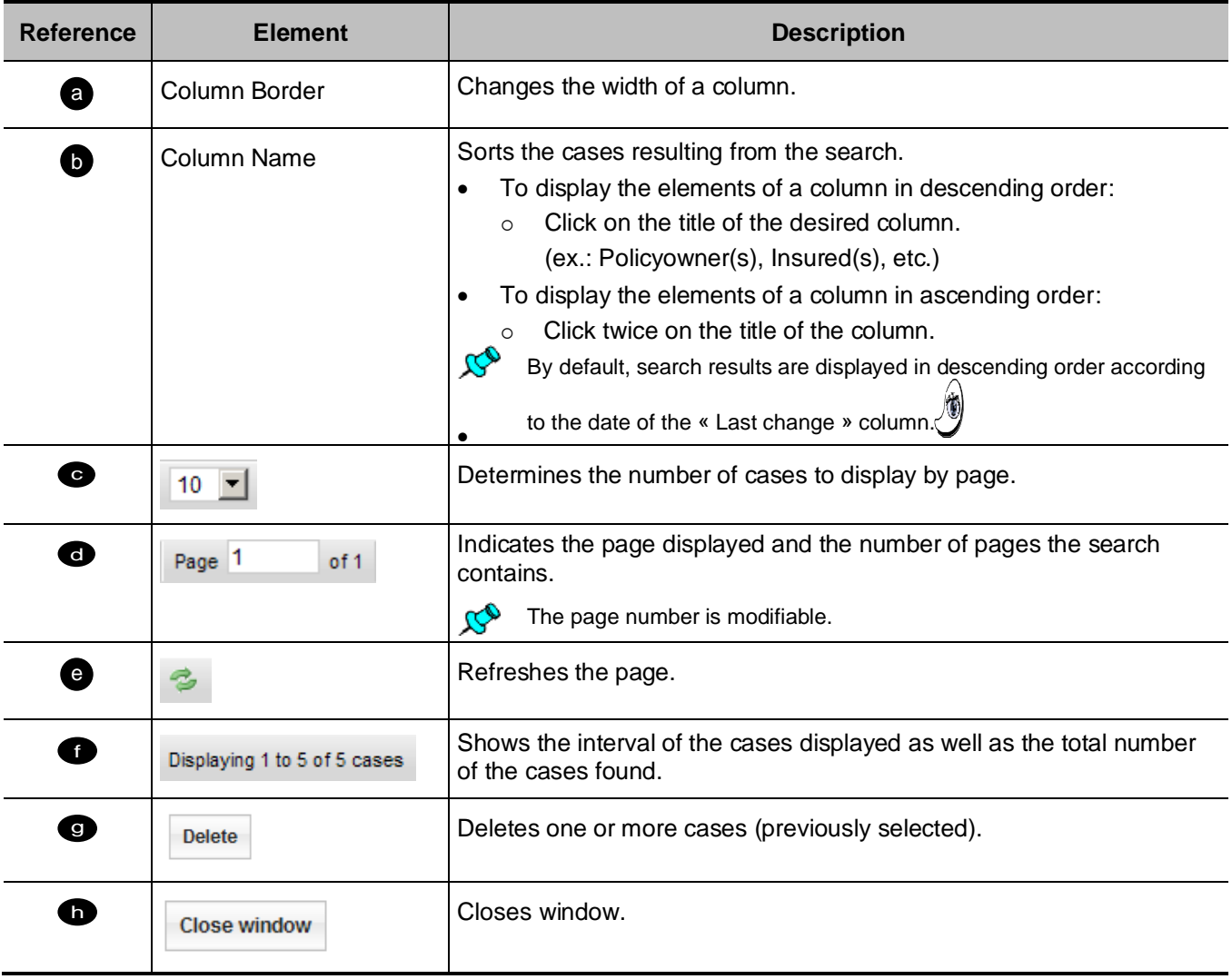

# **4.4 Case Page**

<span id="page-16-0"></span>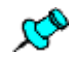

 $\mathcal{R}^{\mathbb{O}}$  This page is available for:

- Create a new case (« Create a new case » button) of the homepage.
- Access an existing case ("Search cases" button) of the homepage.
- Click on a folder ("Recent cases" section) of the homepage.

# <span id="page-16-1"></span>**Ribbon of tabs**

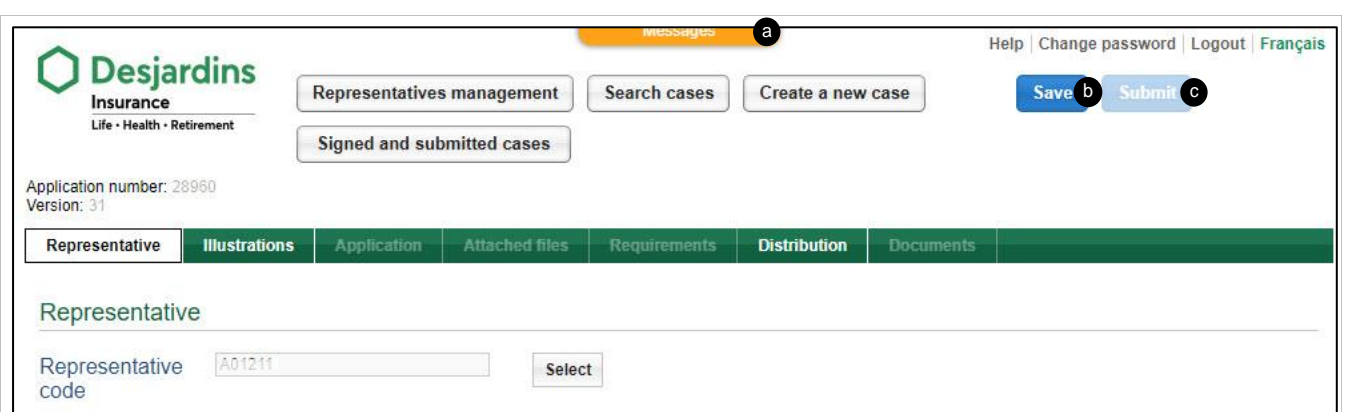

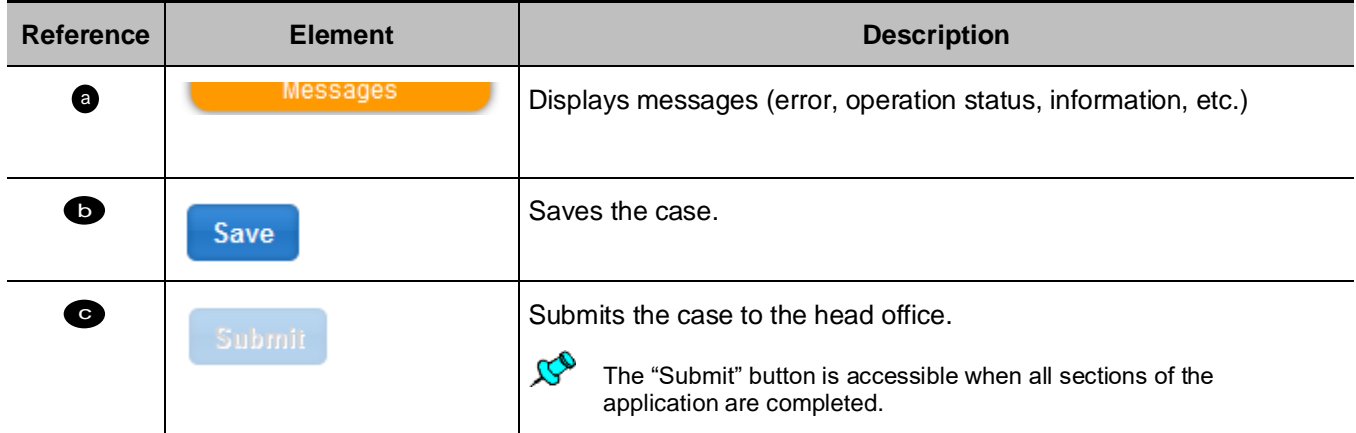

Beginning of section <mark>2.</mark>

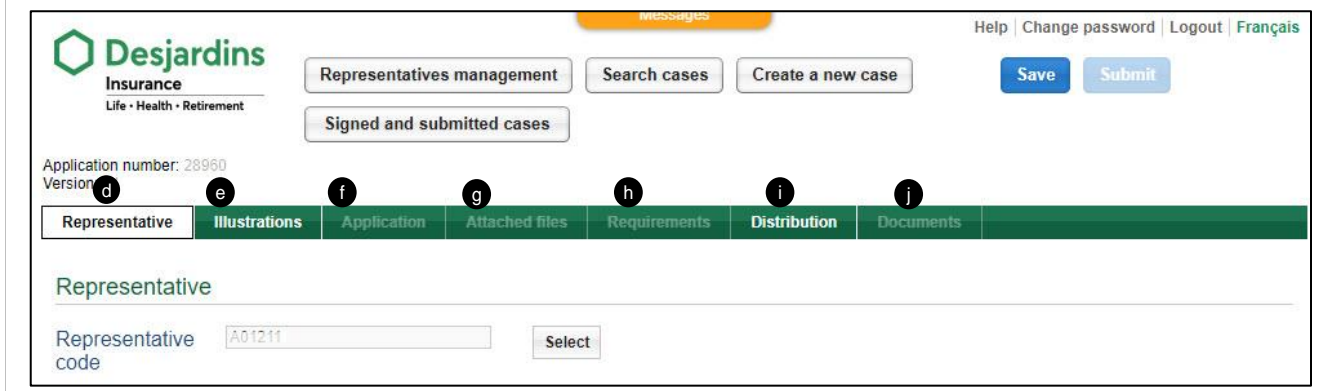

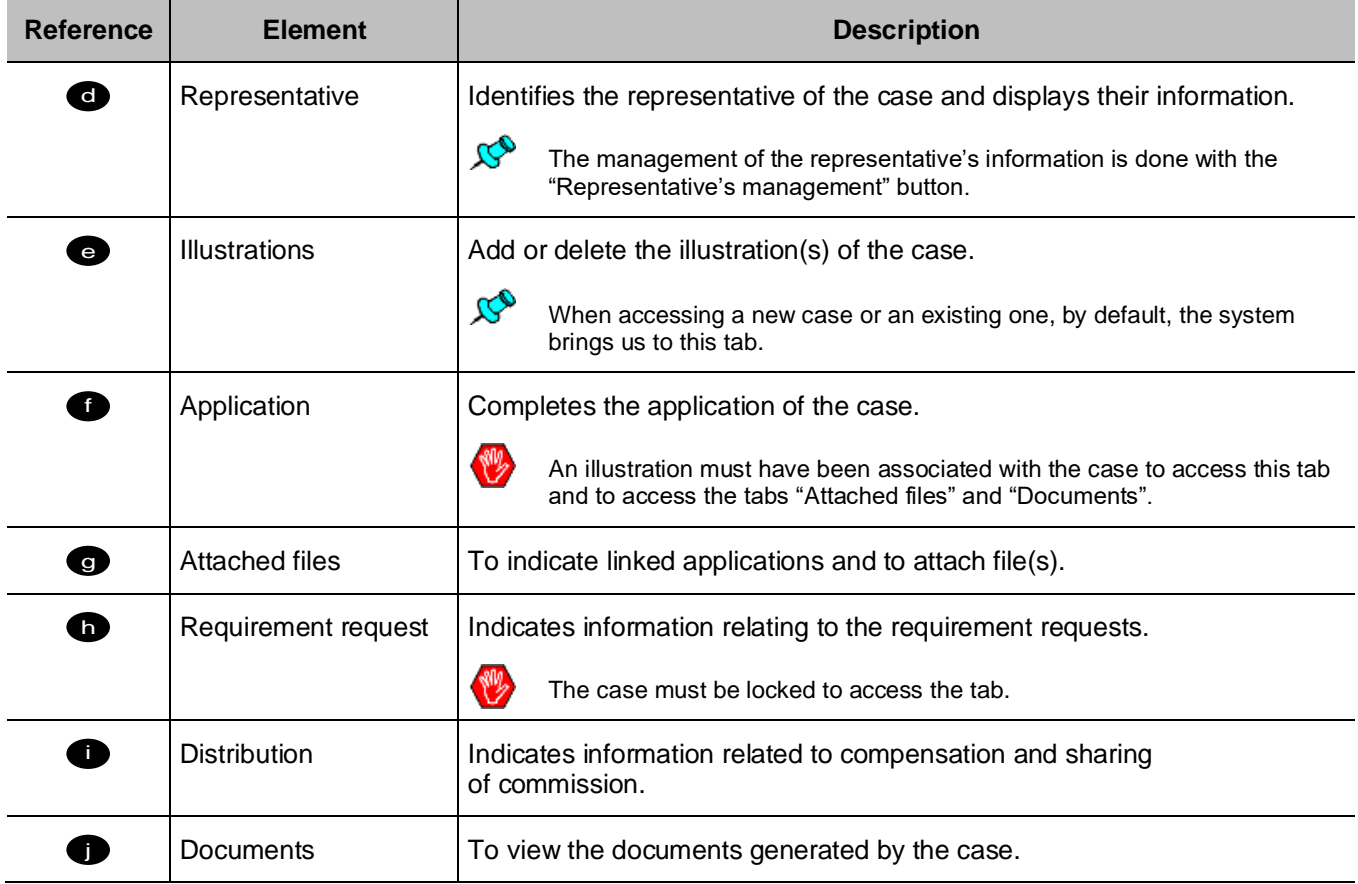

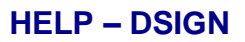

## <span id="page-18-0"></span>**Overview**

#### Beginning of section <mark>a</mark>

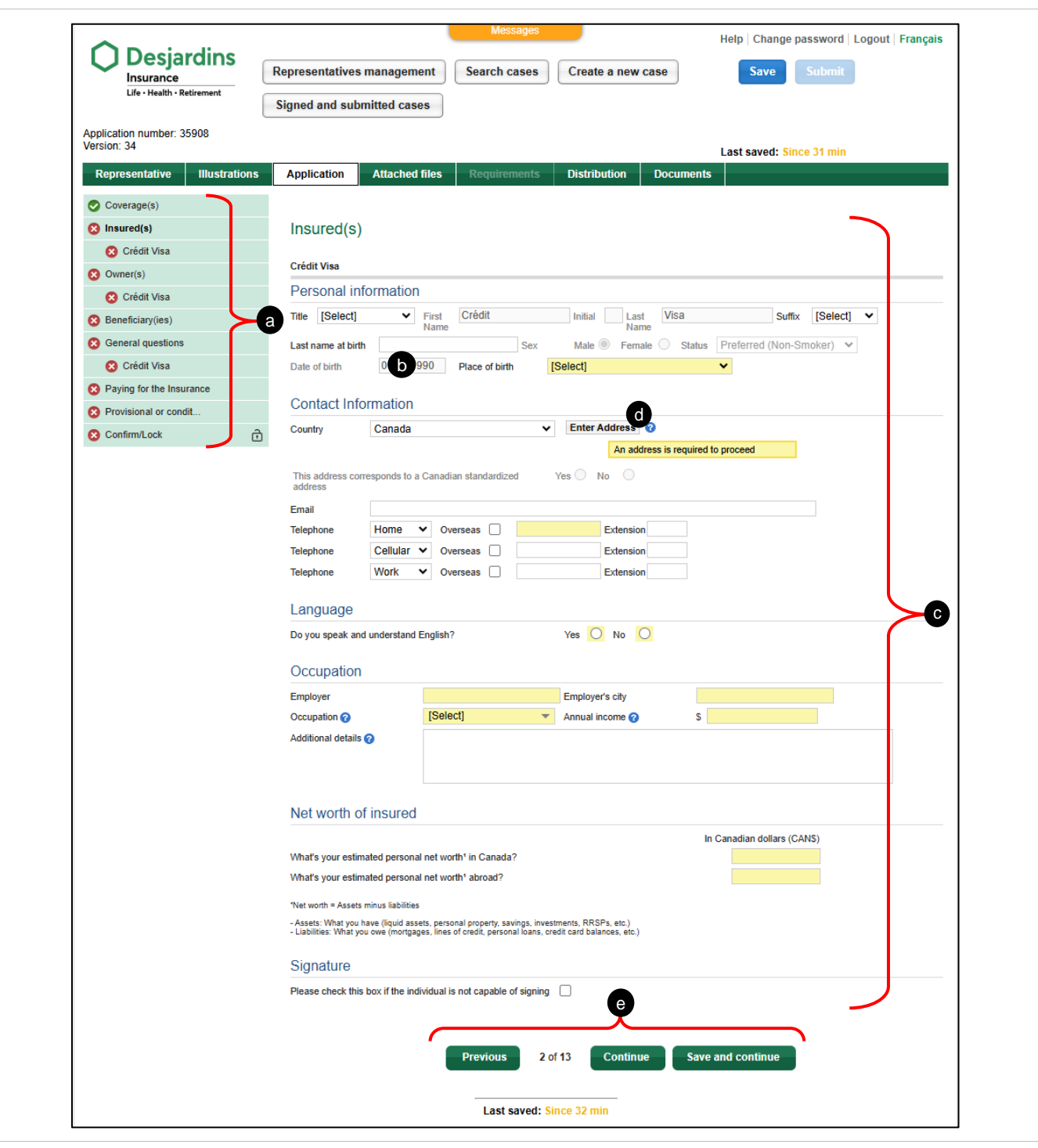

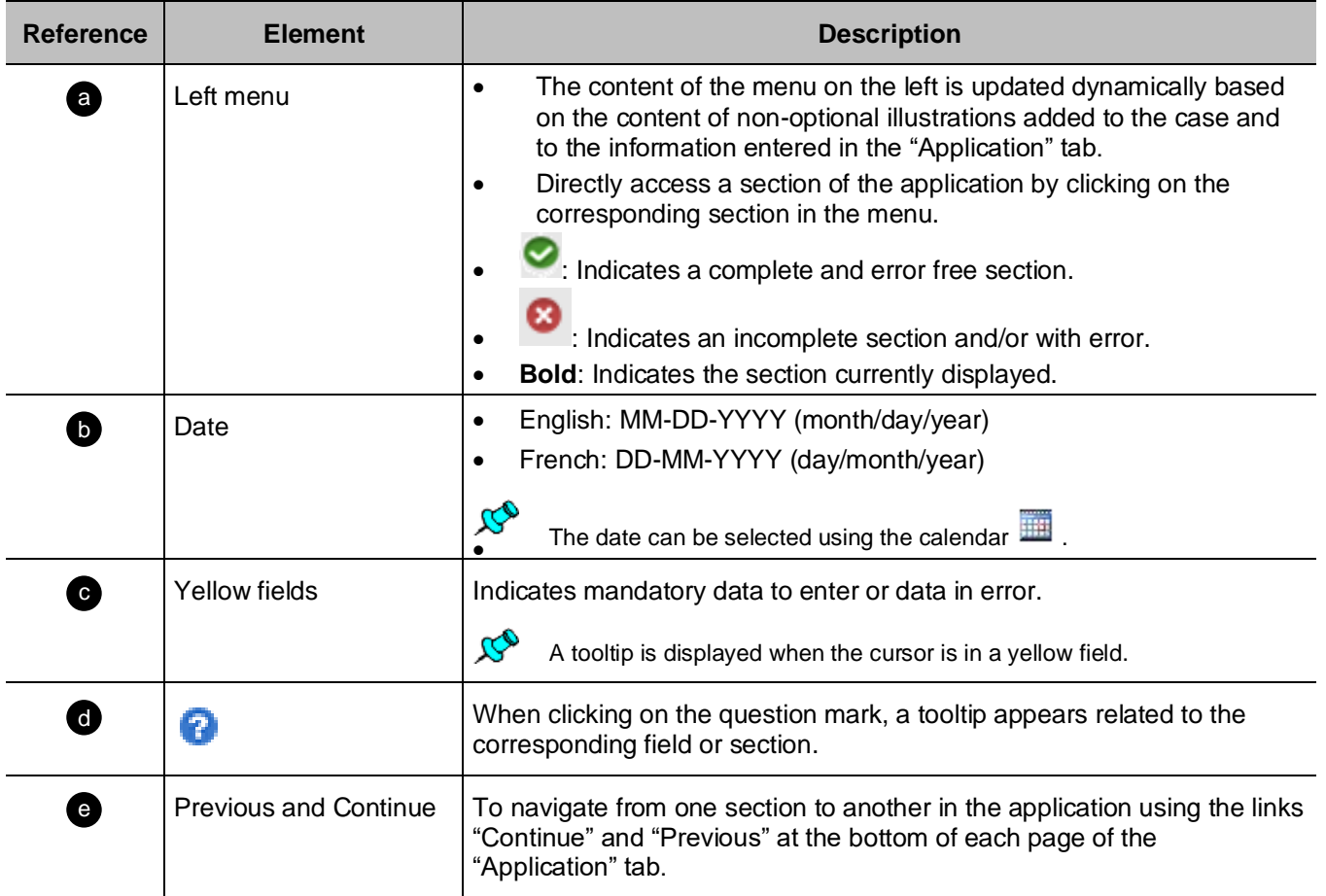

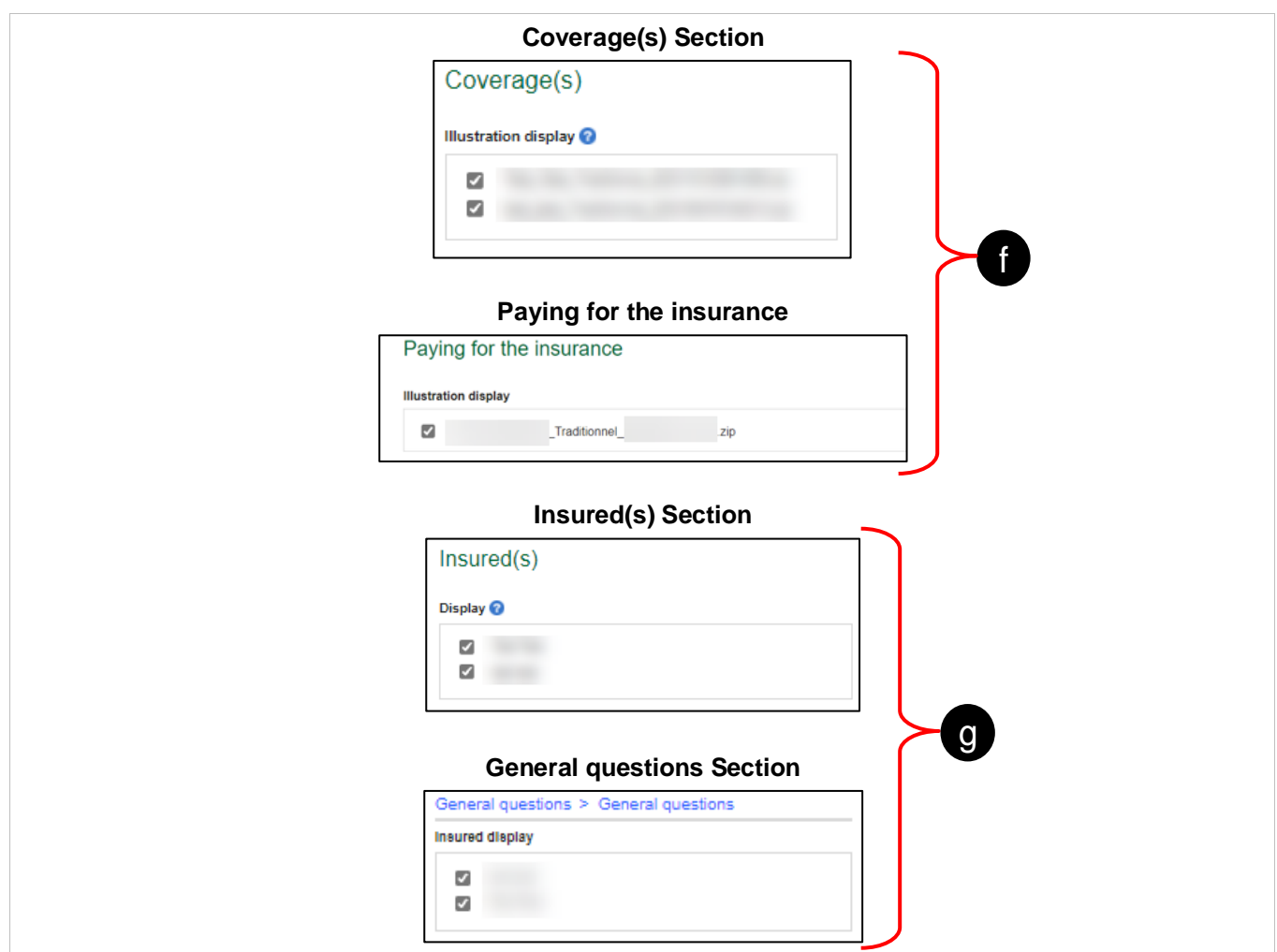

![](_page_20_Picture_95.jpeg)

![](_page_21_Picture_55.jpeg)

![](_page_21_Picture_56.jpeg)

# <span id="page-22-0"></span>**Representative Tab**

Beginning of section <mark>a</mark>

![](_page_22_Picture_101.jpeg)

![](_page_22_Picture_102.jpeg)

# <span id="page-23-0"></span>**Illustrations Tab**

Beginning of section <mark>a</mark>

![](_page_23_Picture_3.jpeg)

Each illustration added to the case generates a separate contract.

![](_page_23_Picture_128.jpeg)

![](_page_23_Picture_129.jpeg)

![](_page_24_Picture_0.jpeg)

# <span id="page-24-0"></span>**Application Tab**

#### <span id="page-24-1"></span>**Coverage(s) Section**

Beginning of section <mark>5.</mark>

Beginning of section <mark>a</mark>

 $\mathcal{B}^{\bullet}$ 

The section displays the coverage(s) by illustration (not by insured).

![](_page_24_Picture_56.jpeg)

![](_page_24_Picture_57.jpeg)

#### <span id="page-25-0"></span>**Insured(s) Section**

Beginning of section <mark>2.</mark>

亟

If Insured is not policyowner, the "Act respecting the protection of personal information in the private sector" requires us to obtain this consent.

![](_page_25_Picture_5.jpeg)

This consent is required for all insureds who are :

- 14 years or older in Quebec,
- 16 years or older in all other provinces.

![](_page_25_Picture_50.jpeg)

![](_page_26_Picture_40.jpeg)

<span id="page-27-0"></span>![](_page_27_Picture_155.jpeg)

![](_page_28_Picture_128.jpeg)

#### **Contact Information – Enter a new address**

![](_page_28_Picture_129.jpeg)

#### <span id="page-29-1"></span>**Contact Information – Copy an existing address**

![](_page_29_Picture_92.jpeg)

![](_page_29_Picture_93.jpeg)

#### <span id="page-29-0"></span>**Owner(s) Section**

<span id="page-29-2"></span>Beginning of section <mark>5.</mark>

A- [Individual](#page-30-0)

B- [Company](#page-32-0)

C- [Contingent policyowner \(individual and company\)](#page-33-0)

#### <span id="page-30-0"></span>**A- Individual**

![](_page_30_Picture_49.jpeg)

![](_page_31_Picture_189.jpeg)

![](_page_32_Picture_142.jpeg)

#### <span id="page-32-0"></span>**B- Company**

 $\infty$ 

For taxable product, the following phrase is automatically displayed:

Before submitting an insurance application, you must fill out Form 08295E (available in Webi), get the required signatures and add it to the **Attached Files** section.

![](_page_32_Picture_143.jpeg)

![](_page_32_Picture_144.jpeg)

#### <span id="page-33-0"></span>**C- Contingent policyowner (individual and company)**

![](_page_33_Picture_99.jpeg)

![](_page_33_Picture_100.jpeg)

## <span id="page-34-0"></span>**Company's Financial Position Section**

Beginning of section <mark>2.</mark>

The section is generated when at least one of these types of protection is present:

- Health Insurance
- Life Insurance

![](_page_34_Picture_66.jpeg)

![](_page_34_Picture_67.jpeg)

![](_page_35_Picture_0.jpeg)

## <span id="page-35-0"></span>**Beneficiary(ies) Section**

 $\mathcal{R}^0$ 

![](_page_35_Picture_133.jpeg)

![](_page_35_Picture_134.jpeg)

![](_page_35_Picture_135.jpeg)

## <span id="page-36-0"></span>**Eligibility Section**

Beginning of section <mark>a</mark>

The section is generated when at least one SOLO protection is on one of the associated illustrations of the case.

![](_page_36_Picture_30.jpeg)

![](_page_37_Picture_0.jpeg)

#### <span id="page-37-0"></span>**General questions Section**

Beginning of section <mark>a</mark>

![](_page_37_Picture_24.jpeg)

![](_page_38_Picture_101.jpeg)

### <span id="page-38-0"></span>**Children Section**

Beginning of section <mark>2.</mark>

The section is displayed when the benefit Children's Life Protection is present in the selected coverage.

![](_page_38_Picture_102.jpeg)

![](_page_38_Picture_103.jpeg)

#### <span id="page-39-0"></span>**Paying for the insurance Section**

- This section is used to provide the financial information for an application.
	- If there are several illustrations, the information must be completed separately for each illustration.

![](_page_39_Picture_103.jpeg)

![](_page_39_Picture_104.jpeg)

## 1 b

If the contract is issued after that date, the premium will go up. In that case, would the policyowner be willing to pay the amount due retroactive to

09/08/2024 to keep the above premium? Yes (iii) No  $\circlearrowright$ 

When the policyowner chooses to pay the amount due retroactive to the date indicated above, they understand that the insureds will not be covered as of that date.

![](_page_40_Picture_164.jpeg)

![](_page_40_Picture_165.jpeg)

![](_page_40_Picture_166.jpeg)

![](_page_40_Picture_167.jpeg)

![](_page_40_Picture_168.jpeg)

#### <span id="page-41-0"></span>**Payment method – Bank account**

![](_page_41_Picture_155.jpeg)

![](_page_41_Picture_156.jpeg)

#### <span id="page-42-0"></span>**Payment method – Credit card**

![](_page_42_Picture_69.jpeg)

The maximum amount for a credit card payment is \$10,000.

![](_page_42_Picture_70.jpeg)

![](_page_42_Picture_71.jpeg)

![](_page_43_Figure_1.jpeg)

## <span id="page-44-0"></span>**Authorized signatory(ies) Section**

Beginning of section <mark>a</mark>

![](_page_44_Picture_66.jpeg)

![](_page_44_Picture_67.jpeg)

#### <span id="page-45-0"></span>**Provisional or conditional Insurance Section**

![](_page_45_Picture_3.jpeg)

• Checking box that confirm the policyowner has read the Provisional life insurance agreement and they agree to all the applicable conditions, limitations and exclusions.

By checking this box, the policyowner confirms that they have read the Provisional life insurance agreement and that they agree to all the applicable conditions, limitations and exclusions.

• Checking box that confirm the policyowner has read the parts 1 and 2 of the Provisional critical illness insurance agreement and they agree to all the applicable conditions, limitations and exclusions.

By checking this box, the policyowner confirms that they have read parts 1 and 2 of the Provisional critical illness insurance agreement and that they agree to all the applicable conditions, limitations and exclusions.

• Checking box that confirm the policyowner has read the Conditional disability insurance agreement and the SOLO Disability Income sample contract.

By checking this box, the policyowner confirms that they have read the Conditional disability insurance agreement and the SOLO Disability Income sample contract.

• Checking box that confirm that the policyowner has read the Conditional disability insurance agreement and the SOLO Loan Insurance sample contract.

 $\Box$ By checking this box, the policyowner confirms that they have read the Conditional disability insurance agreement and the SOLO Loan Insurance sample contract.

- When there are several different products, there is more than one box to check.
- The Provisional or Conditional Insurance begins if the payment information to pay the premium is provided at the time of signature.
- It takes effect on the day of signing the proposal and covers the insured for a maximum period of 90 days.

## <span id="page-46-0"></span>**Declaration of tax residence Section**

Début de section <mark>a.</mark>

![](_page_46_Picture_84.jpeg)

![](_page_46_Picture_85.jpeg)

![](_page_47_Picture_0.jpeg)

#### <span id="page-47-0"></span>**Confirm/Lock Section**

Beginning of section a

A – [With error or incomplete](#page-47-1)

B - [Lock](#page-48-0)

#### <span id="page-47-1"></span>**A- With error or incomplete**

![](_page_47_Picture_70.jpeg)

![](_page_47_Picture_71.jpeg)

#### <span id="page-48-0"></span>**B- Lock**

![](_page_48_Picture_2.jpeg)

![](_page_48_Picture_131.jpeg)

#### <span id="page-49-0"></span>**Insurability Section**

Beginning of section a

![](_page_49_Picture_3.jpeg)

#### **Smoker and non-smoker model:**

For an insured person between 18 and 50 years and Life Insurance between 500k and 1M\$:

- When the representative locks their application, DSign-P redirects to the Insurability page.
- The representative must choose between the **Insurability Questionnaire** or the **Tele-interview**.

![](_page_49_Picture_127.jpeg)

• If the representative chooses the **Insurability questionnaire**, he must choose the language he wants to complete it.

In what language would you like to fill out the Insurability Questionnaire? English v

- If the representative chooses the **Tele-interview**:
	- $\circ$  He does not have to answer the Insurability questionnaire with the insured, as the questions will be asked during their paramedical exam or tele-interview.
	- A message will appear in the **Insurability** section of DSing-P.

You do not need to complete the insurability questionnaire for this insured, as the questions will be asked during their paramedical exam or tele-interview.

![](_page_49_Picture_15.jpeg)

#### **Predictive models Standard Acceptance – Serious Illness and Standard Acceptance – Life:**

- Applies to all policyholders:
	- having completed the AURA insurability questionnaire;
	- $\circ$  eligible for a decision at the point of sale who are referred for selection.

![](_page_50_Picture_36.jpeg)

![](_page_50_Picture_37.jpeg)

![](_page_51_Picture_0.jpeg)

#### <span id="page-51-0"></span>**Special Instructions Section**

**Beginning of section** 

![](_page_51_Picture_78.jpeg)

• The section is used to provide the relevant information for the processing of the application or any additional information that the client wishes to state.

• Notes listed in this section are part of the application.

![](_page_51_Picture_79.jpeg)

![](_page_51_Picture_80.jpeg)

#### <span id="page-52-0"></span>**Complete Section**

Beginning of section a

- A [Select signing method](#page-52-1)
- B [Confirm signing method](#page-54-0)
- C [Result of point-of-sale decision](#page-55-0)

#### <span id="page-52-1"></span>**A – Select signing method**

(Example with an insurability questionnaire completed)

![](_page_52_Picture_8.jpeg)

![](_page_52_Picture_125.jpeg)

![](_page_53_Picture_73.jpeg)

<span id="page-54-0"></span>![](_page_54_Picture_45.jpeg)

![](_page_54_Picture_46.jpeg)

![](_page_54_Picture_47.jpeg)

#### <span id="page-55-0"></span>**C – Result of point-of-sale decision:**

![](_page_55_Picture_37.jpeg)

The result of point-of-sale decision will be available when the signing process is completed.

![](_page_55_Picture_38.jpeg)

![](_page_56_Picture_137.jpeg)

#### <span id="page-56-0"></span>**Electronic signature Section**

Beginning of section a

- A [Additional information](#page-57-0)
- **B** [Signatory information](#page-58-0)
- C [Representative information](#page-59-0)
- D [Electronic Signature Transaction](#page-60-0)

#### <span id="page-57-0"></span>**A – Additional information:**

![](_page_57_Picture_86.jpeg)

![](_page_57_Picture_87.jpeg)

## <span id="page-58-0"></span>**B – Signatory information:**

![](_page_58_Picture_109.jpeg)

![](_page_58_Picture_110.jpeg)

#### <span id="page-59-0"></span>**C – Representative information:**

![](_page_59_Picture_69.jpeg)

![](_page_59_Picture_70.jpeg)

#### <span id="page-60-0"></span>**D – Electronic signature transaction:**

![](_page_60_Picture_177.jpeg)

![](_page_60_Picture_178.jpeg)

# <span id="page-61-0"></span>**Attached files Tab**

Beginning of section <mark>a</mark>

![](_page_61_Picture_144.jpeg)

![](_page_61_Picture_145.jpeg)

# <span id="page-62-0"></span>**Requirements Tab**

 $\mathcal{B}^{\bullet}$ 

- The tab is used to enter information related to the requirement request.
- The tab is available and must be completed only when the application is locked.
- If the signature mode selected is electronic, the signature process must be completed before accessing the tab.

![](_page_62_Picture_137.jpeg)

![](_page_62_Picture_138.jpeg)

## <span id="page-63-0"></span>**Distribution Tab**

Beginning of section a

- This tab is used to enter information regarding the representative's compensation.
- Now you can submit the application.

![](_page_63_Picture_97.jpeg)

 $\mathcal{B}^{\bullet}$ 

• By clicking **Submit**, if the **paper signature** is selected, the following warning appears:

![](_page_63_Picture_8.jpeg)

- The representative must answer "yes" and sends the addendum as soon as possible.
- o The study will begin upon receipt of the signed Addendum.

![](_page_64_Picture_138.jpeg)

![](_page_64_Picture_139.jpeg)

## <span id="page-65-0"></span>**Documents Tab**

Beginning of section a

The tab is used to view the documents generated by the case:

- Application
- Illustration
- Additional form(s)
- Representative's To Do List

![](_page_65_Picture_111.jpeg)

![](_page_65_Picture_112.jpeg)

# **4.5 Signed and submitted cases Page**

- <span id="page-66-0"></span>• The page is accessible by clicking on the "Signed and submitted cases" button on the header of the homepage or on the page of a case.
	- It is used to view the cases that have been signed and submitted according to the access rights of the user.

#### <span id="page-66-1"></span>**Search Criteria**

#### Beginning of section a

Back TOC 3

![](_page_66_Picture_133.jpeg)

![](_page_66_Picture_134.jpeg)

#### <span id="page-67-0"></span>**List of signed applications**

![](_page_67_Picture_3.jpeg)

- The section appears when launching the search from the "Search Criteria" section of the "Signed and submitted cases" page.
	- When it opens, if no previous search has been launched, the page displays all the cases to which the user has access.

![](_page_67_Picture_115.jpeg)

<span id="page-67-1"></span>![](_page_67_Picture_116.jpeg)

![](_page_68_Picture_0.jpeg)

## <span id="page-68-0"></span>**List of submitted applications**

Beginning of section <mark>a</mark>

![](_page_68_Picture_82.jpeg)

![](_page_68_Picture_83.jpeg)

# **4.6 Edit Notifications Page**

<span id="page-69-0"></span> $\infty$ 

The page serves to edit notifications in order to receive an e-mail notification each time a case is signed or submitted for the code(s) of the desired representative.

![](_page_69_Picture_130.jpeg)

![](_page_69_Picture_131.jpeg)